# Medical notes

Create medical notes in the Cornerstone\* Editor window using Cornerstone templates or those set up by your practice.

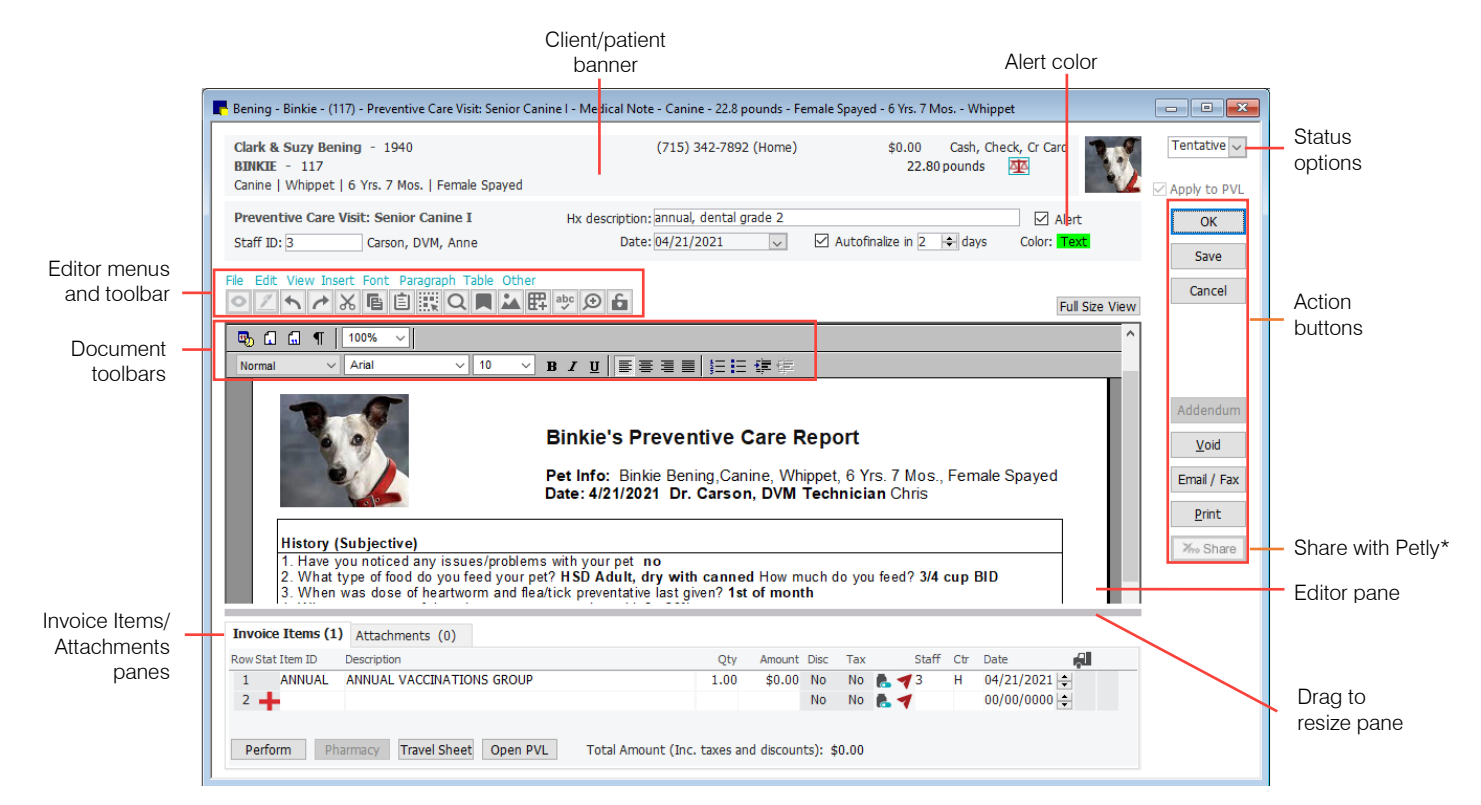

## Start a medical note

#### Select a template from the Start New Document window:

- 1. In the **Patient Clipboard**, right-click the patient's name and select **Medical Note...,** or in the toolbar, click the **Medical Notes** button  $\mathbb{R}$ .
- 2. In the Start New Document window, fill out any staff, client, and patient information not already entered.
- 3. Use the options in the Find Template area to search for the template you want, and then select it from the list. A preview is displayed.
- 4. Click OK. The Cornerstone Editor window opens.

#### If your practice uses favorite documents with document submenus:

- 1. In the Patient Clipboard, right-click the patient's name, select Medical Note, and then choose the template from the submenu. Or you can select All Medical Notes and then choose a template, as described above.
- 2. Enter the staff ID when prompted. The Cornerstone Editor window opens. Note: For instructions on submenu settings, see "Document defaults" and "Favorite document defaults" in the on-screen help ?..

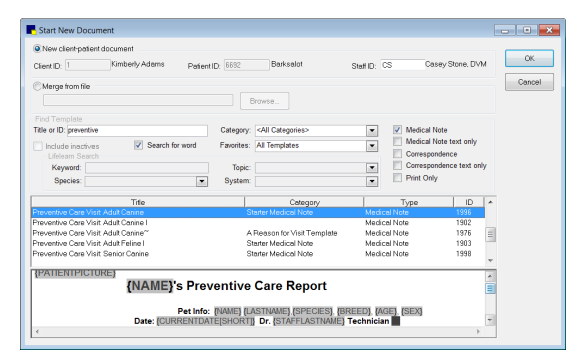

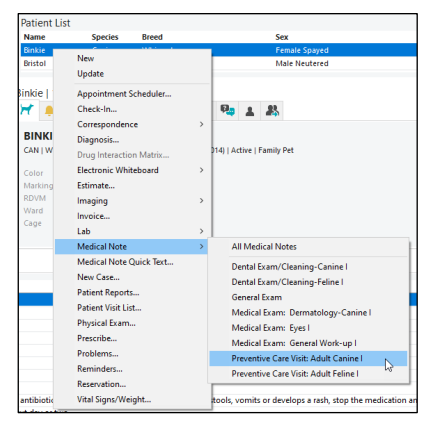

## Actions in the Cornerstone Editor window

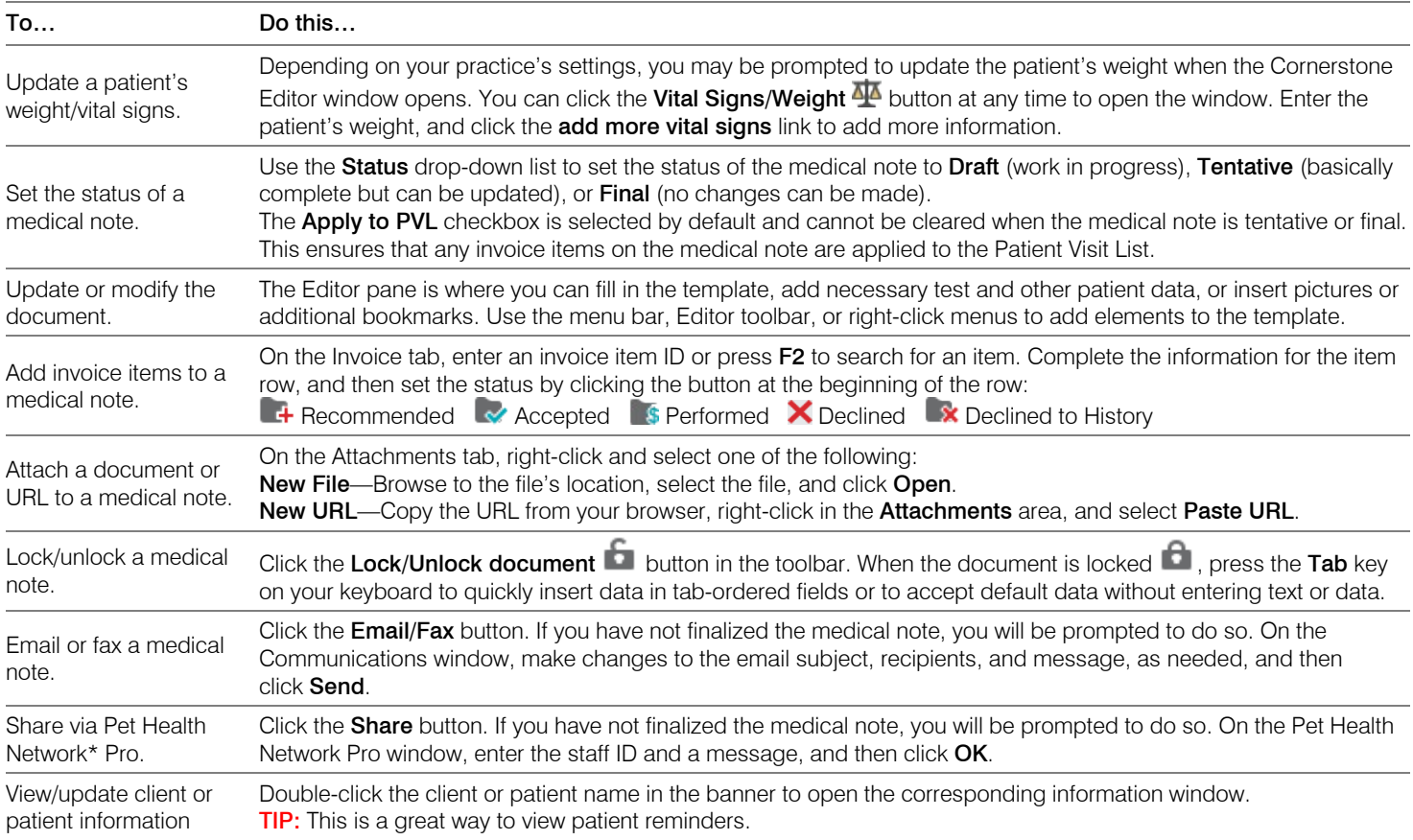

#### Keyboard shortcuts

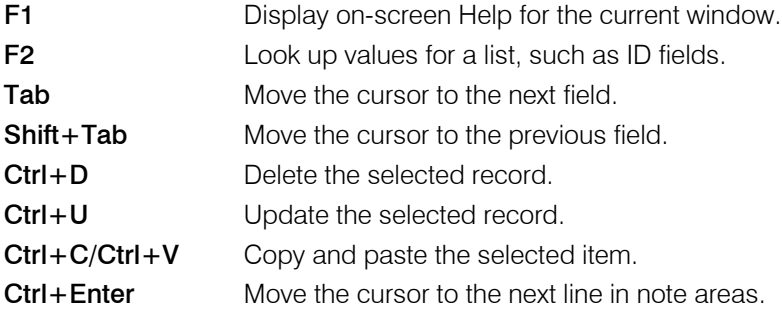

## Right-click menus

Use right-click menus for quick access to many editing tools. The options vary depending on the part of the document you are on.

#### Tips:

- Click the Full Size View button to expand the document working area.
- Double-click the client/patient banner to view or update client/patient information from the document window.

## For more information

For medical notes setup and detailed instructions, see the "Medical Notes and Correspondence" section of the Cornerstone Help ?.

Go t[o idexxlearningcenter.com](http://www.idexxlearningcenter.com/) to view snippet videos about many features in the Cornerstone Software.

Find this document at *[idexx.com/cornerstonehelp](file://ZIPPY.namerica.idexxi.com/marcomm/IDEXX%20Computer%20Systems/Cornerstone/Cornerstone%20General/06-21941-02%20Med%20Notes%20QRG/idexx.com/cornerstonehelp)*.

© 2021 IDEXX Laboratories, Inc. All rights reserved. • 06-21941-02

\*Cornerstone, Patient Clipboard, Pet Health Network, and Petly are trademarks or registered trademarks of IDEXX Laboratories, Inc. or its affiliates in the United States and/or other countries. All other product and company names and logos are trademarks of their respective holders.

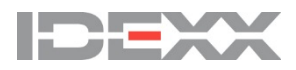